## **약사 국가시험 대비 온라인 모의고사 시험 접수방법 매뉴얼**

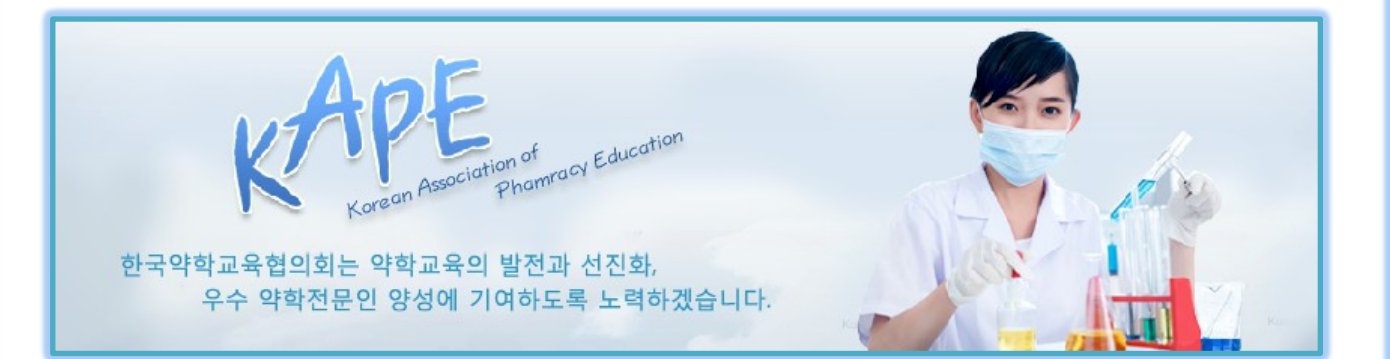

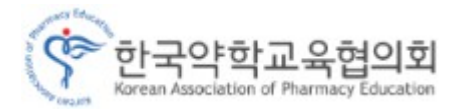

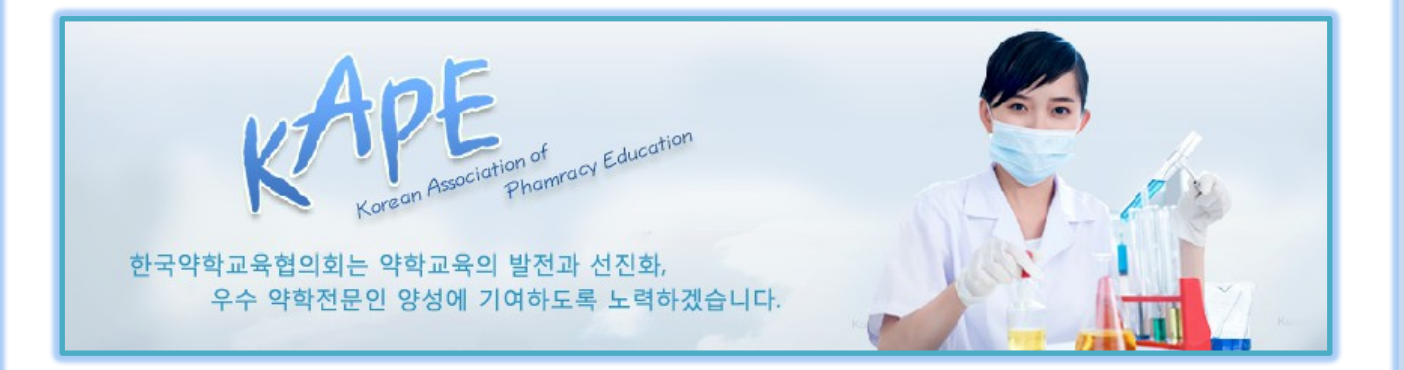

## **- 회원 가입 방법**

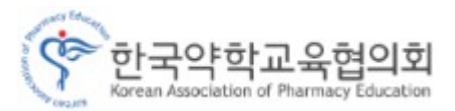

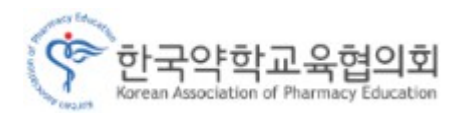

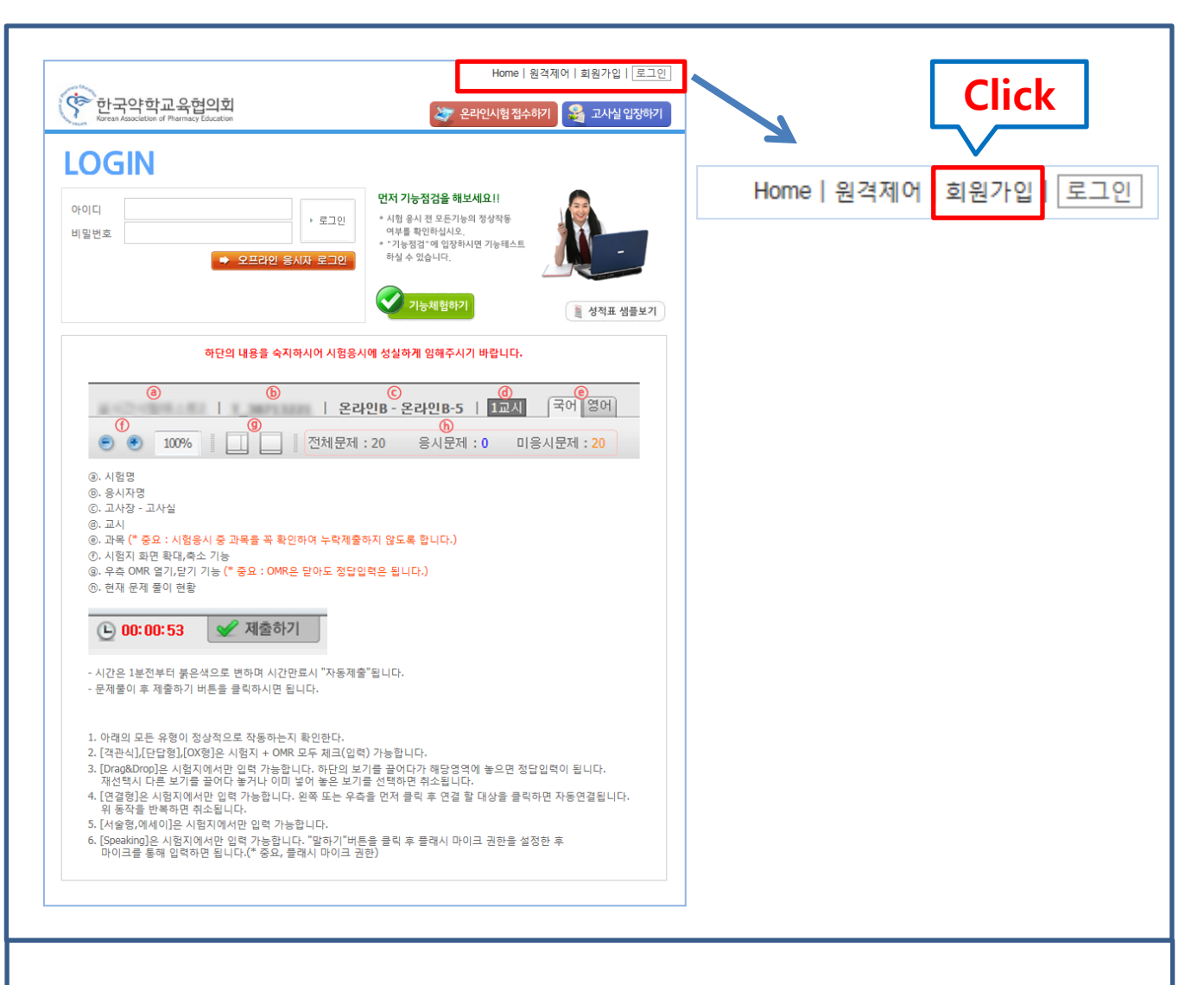

- **[http://test.ikape.](http://real3.iamtest.com/)or.kr 도메인 접속**
- **1. 홈페이지 우측 상단의 회원가입 Click**

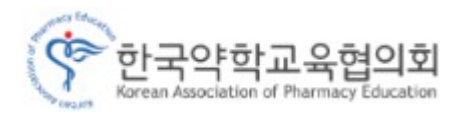

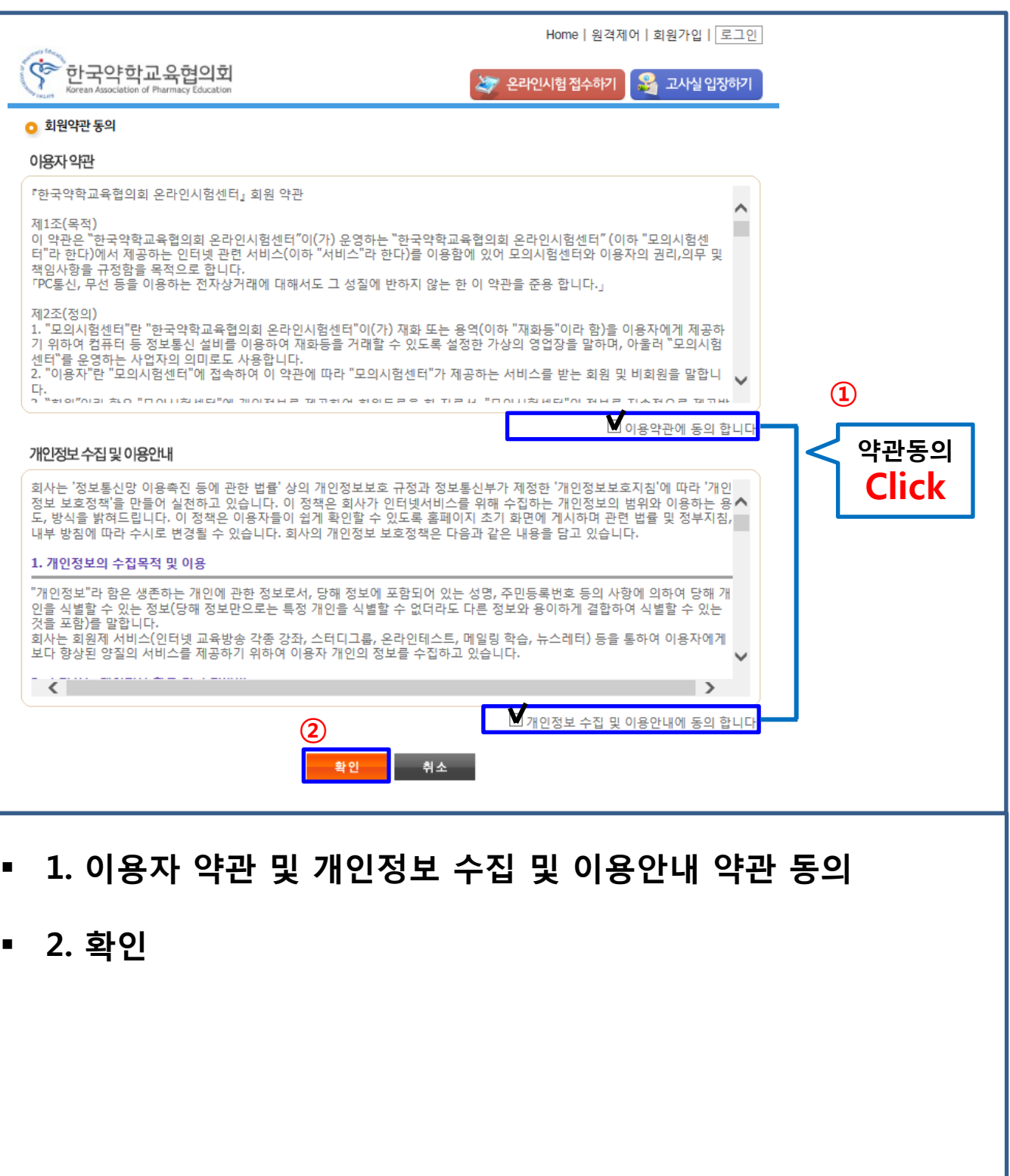

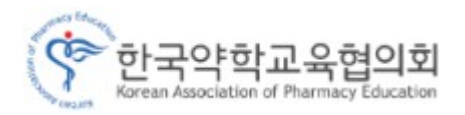

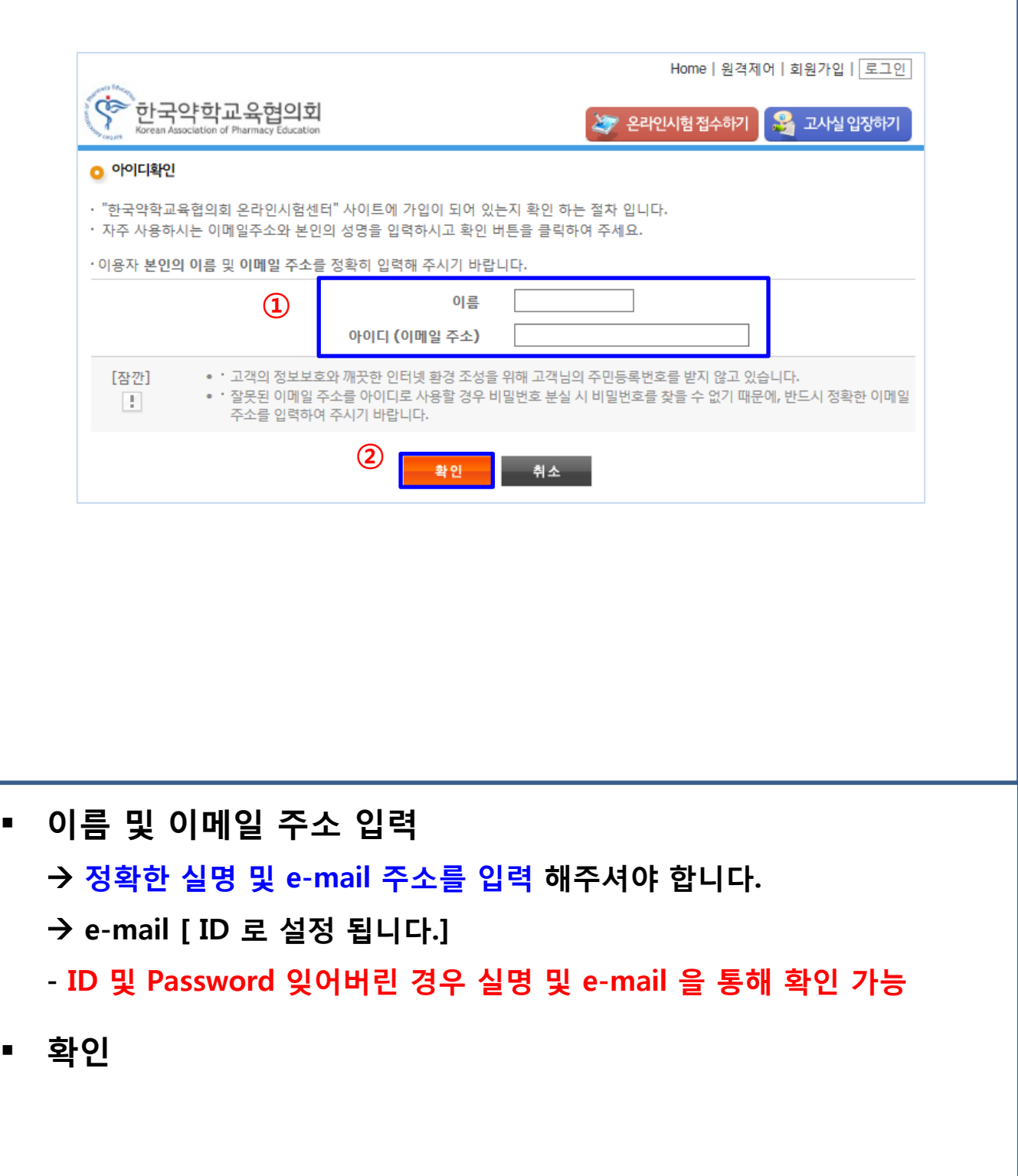

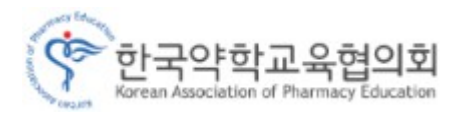

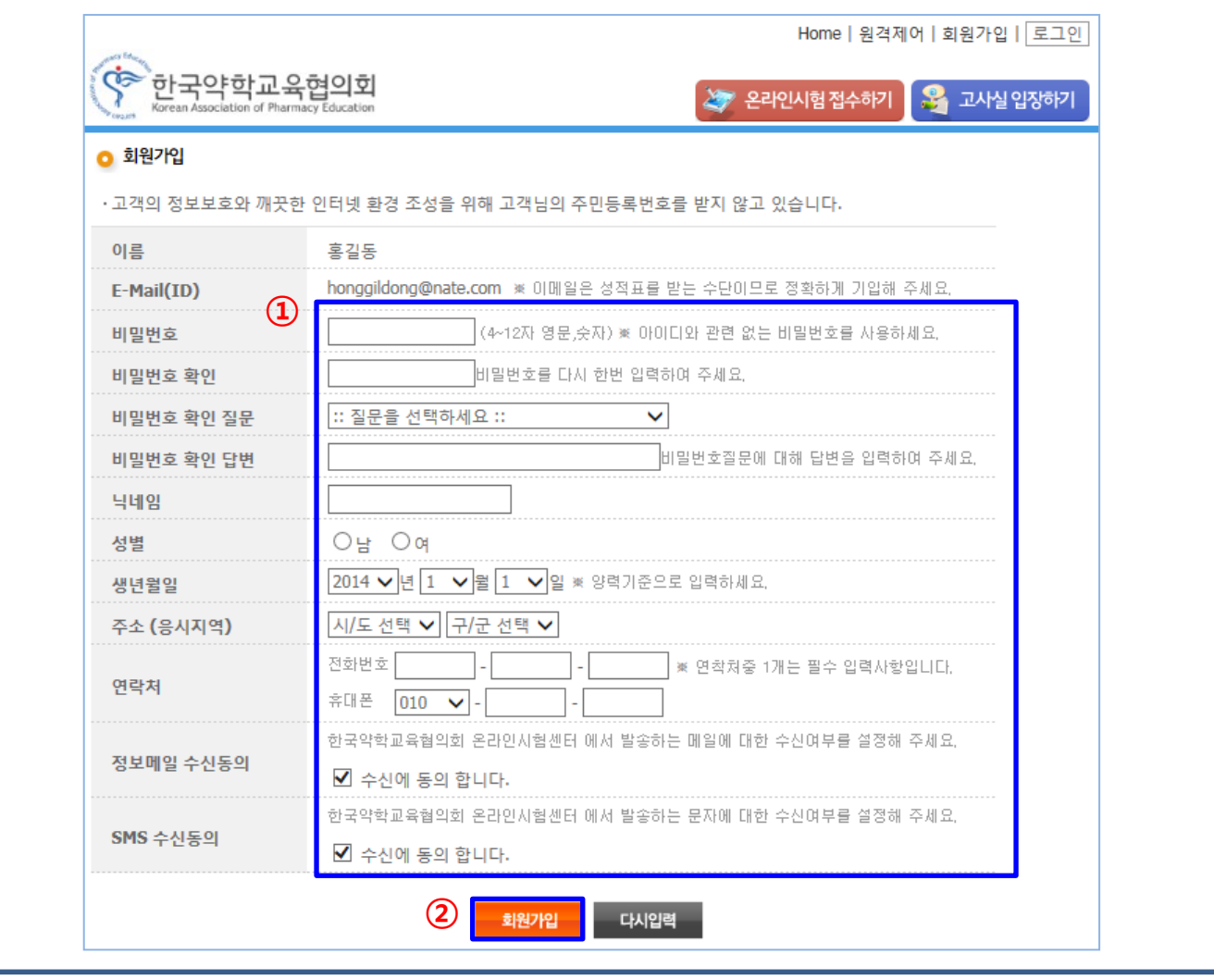

**[ 회원 가입 ]**

**1. 비밀 번호 입력 및 확인 / 개인정보 입력**

**정확한 정보를 입력해주셔야 합니다.**

**2. 회원가입 Click**

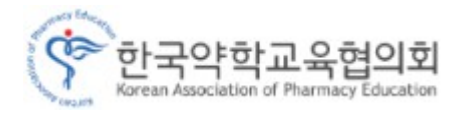

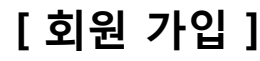

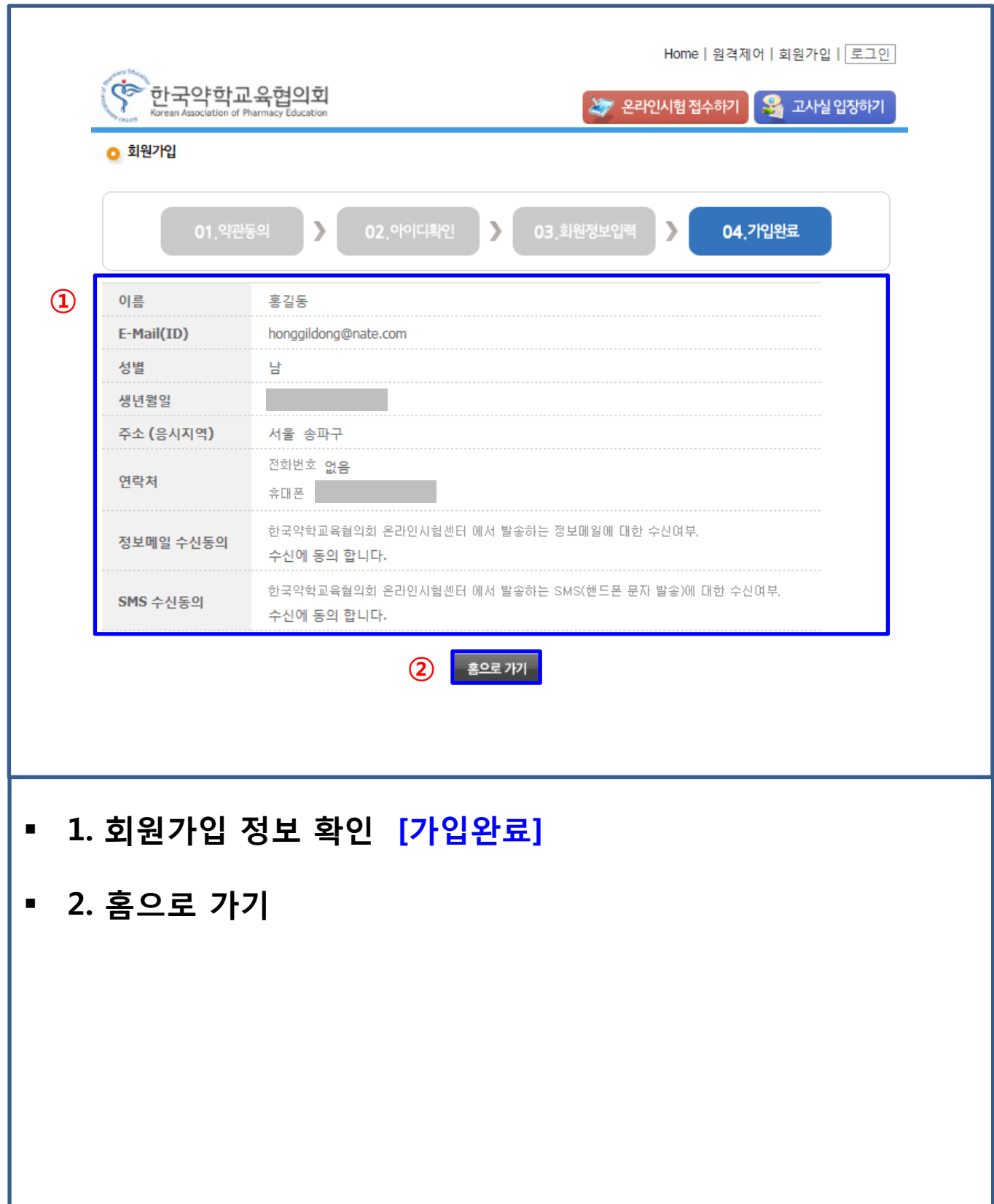

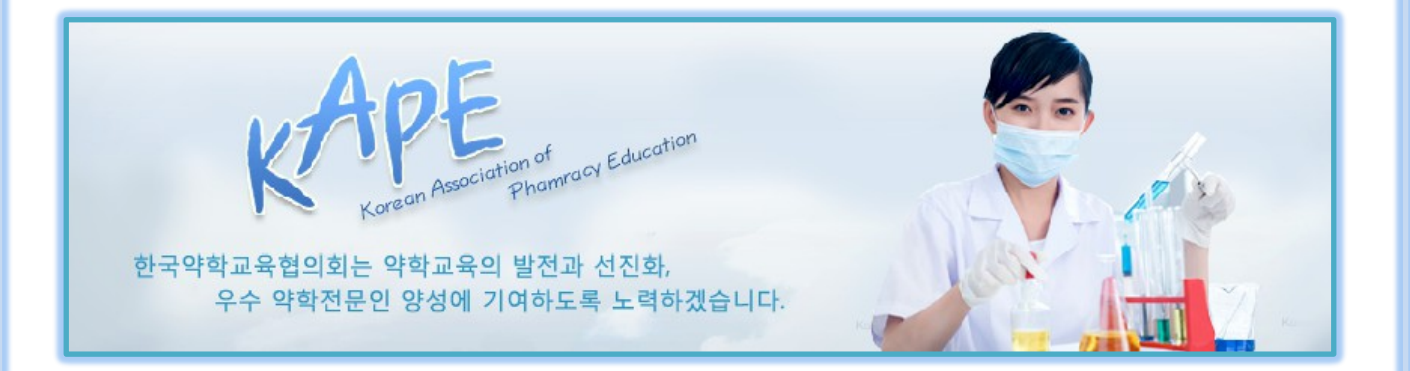

## **- 시험 접수 및 결제 방법**

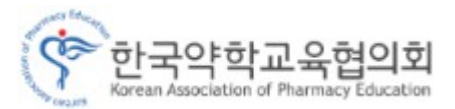

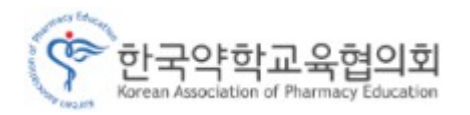

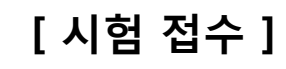

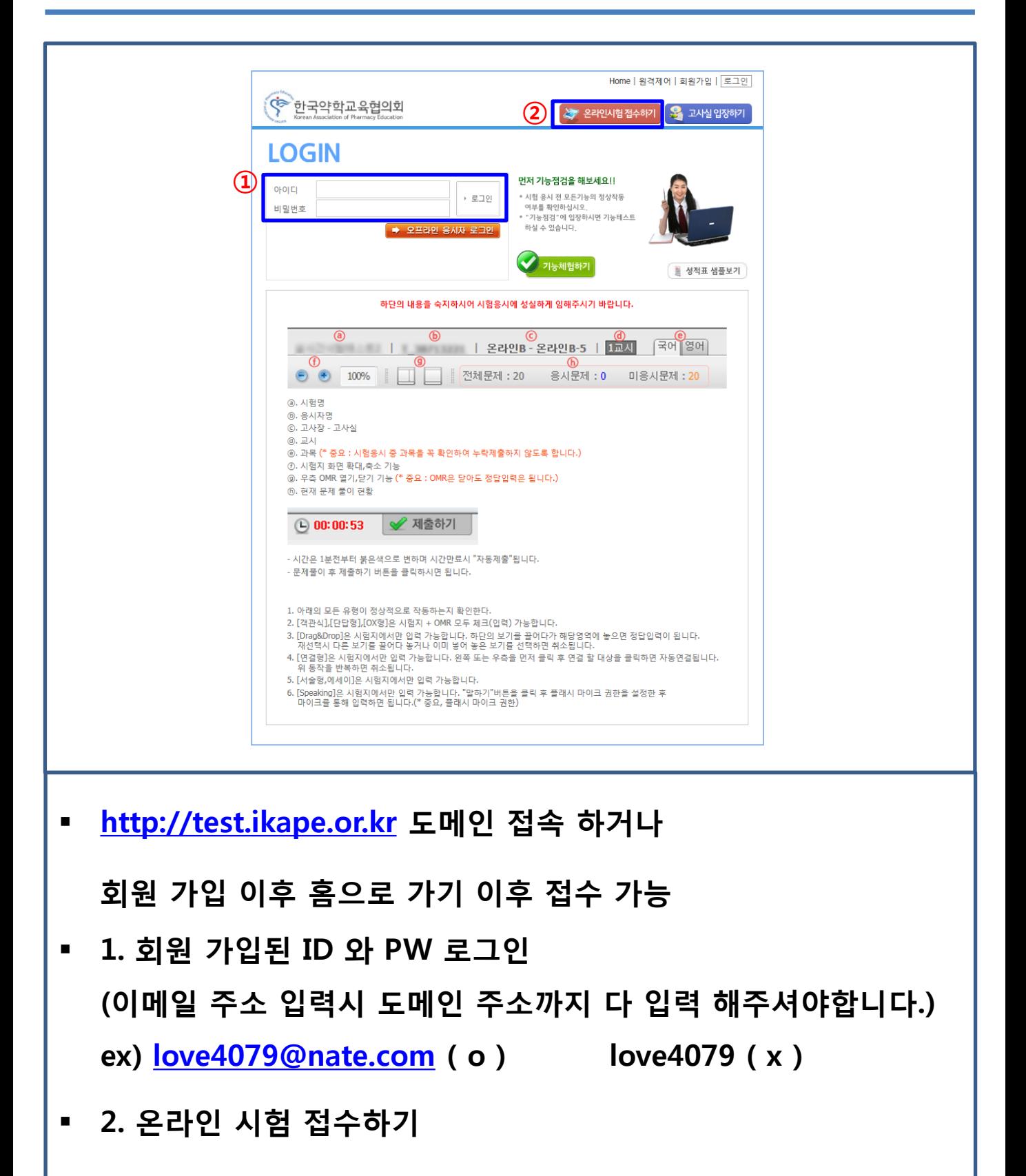

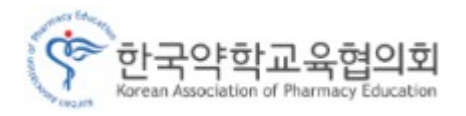

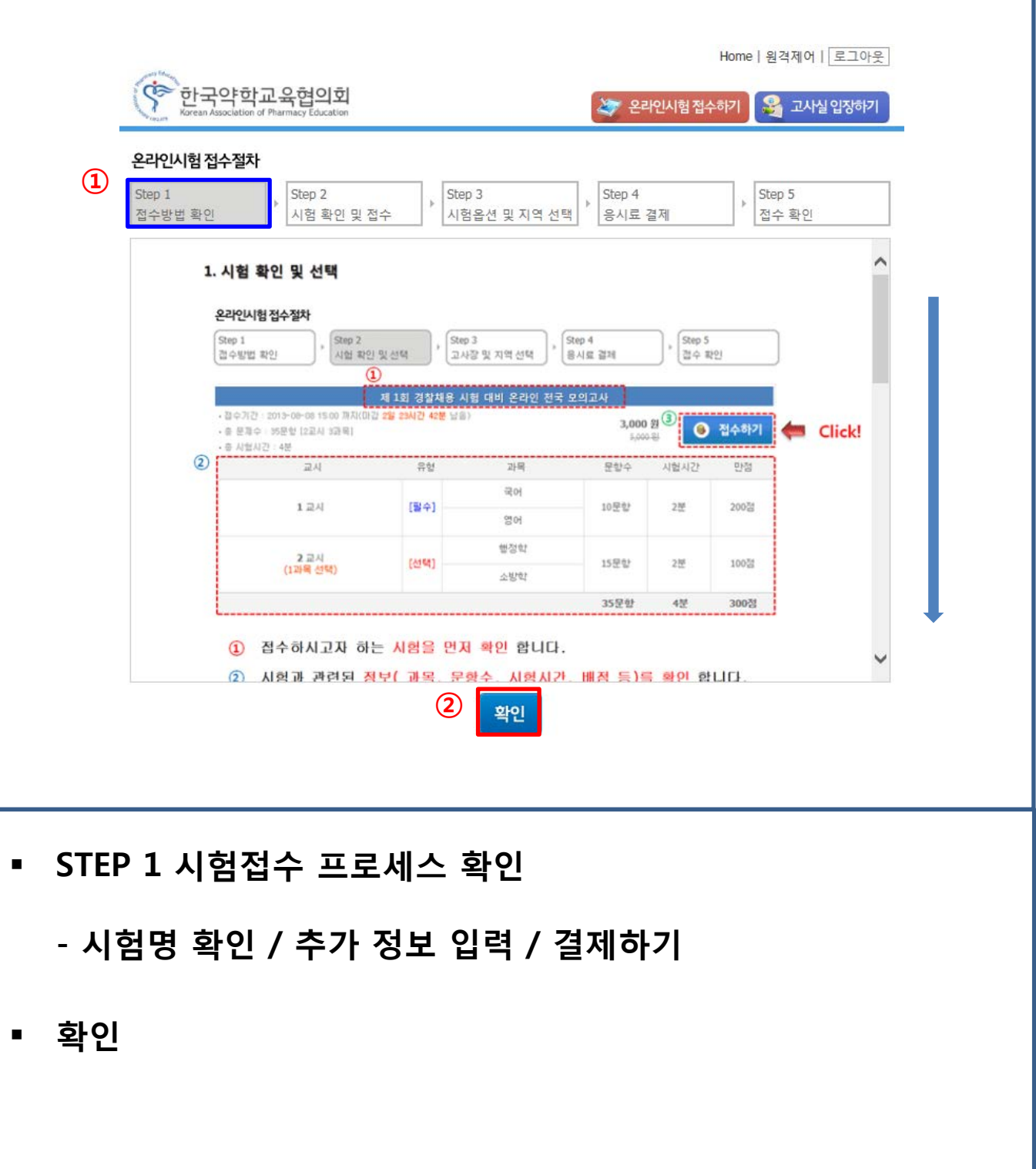

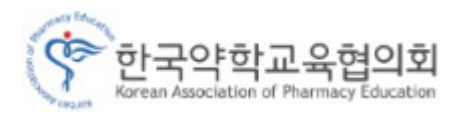

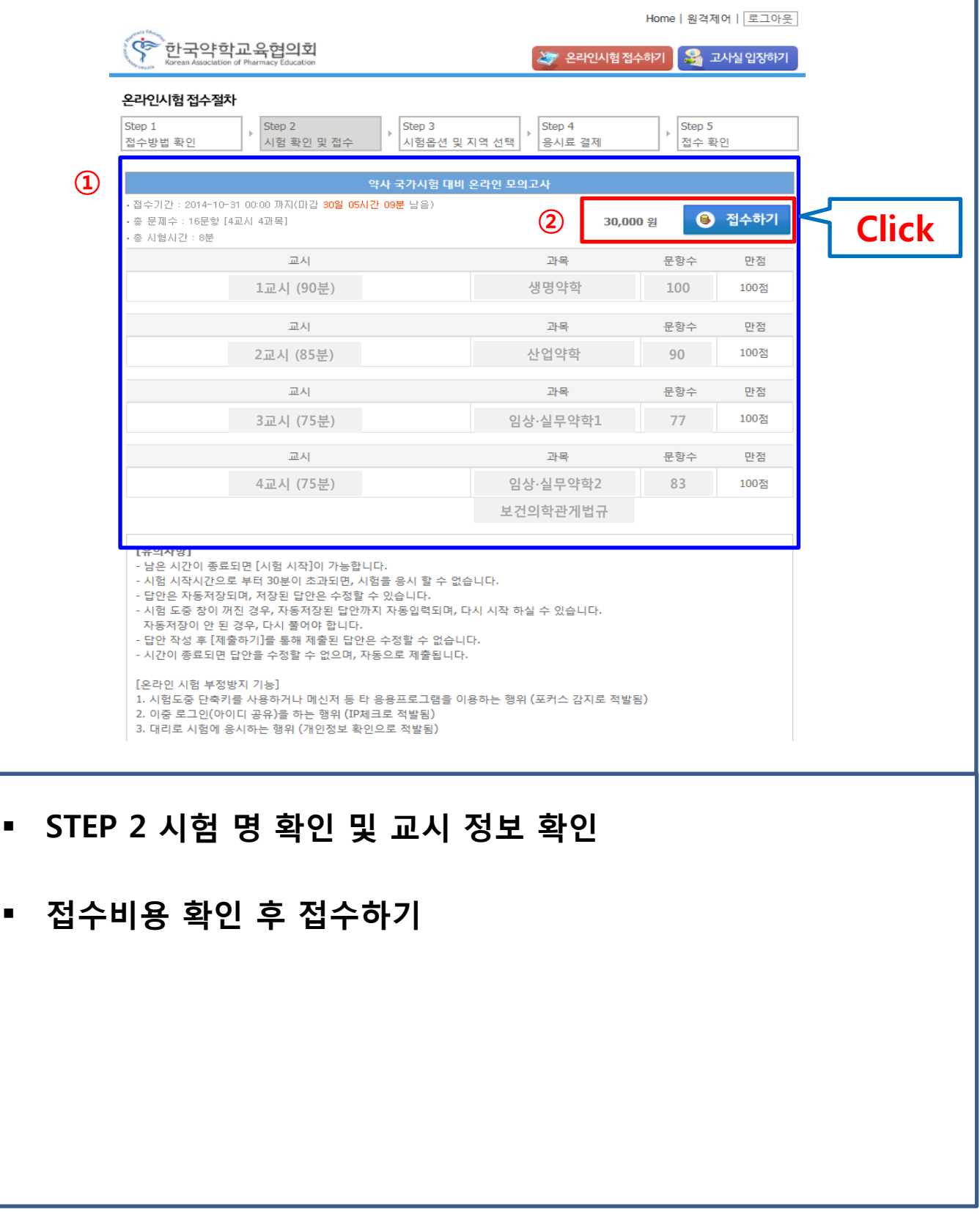

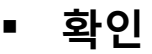

**- 응시대학 / 학번 (정확한 정보를 입력 바랍니다.)**

### **STEP 3 응시시험 확인 및 응시 옵션 등록**

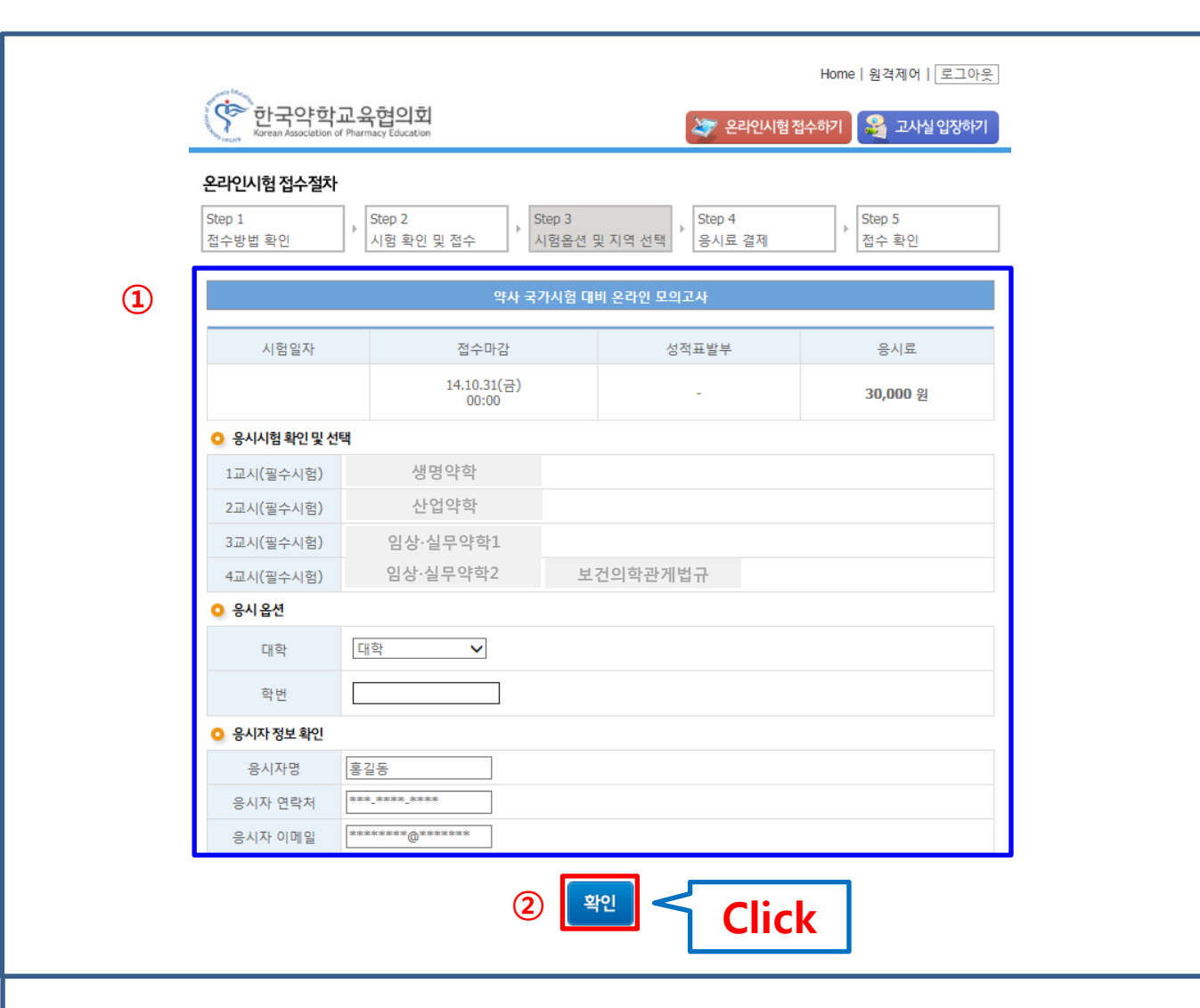

**[ 시험 접수 ]**

Korean Association of Pharmacy

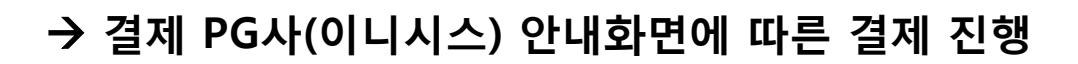

**응시료 결제하기 Click**

약학교육현 Association of Pharmas

**☞ 미결제시 시험응시 인원에서 자동적 제외 – [결제기한 시험응시 하루 전]**

**- 신용카드 / 실시간계좌이체 / 무통장입금**

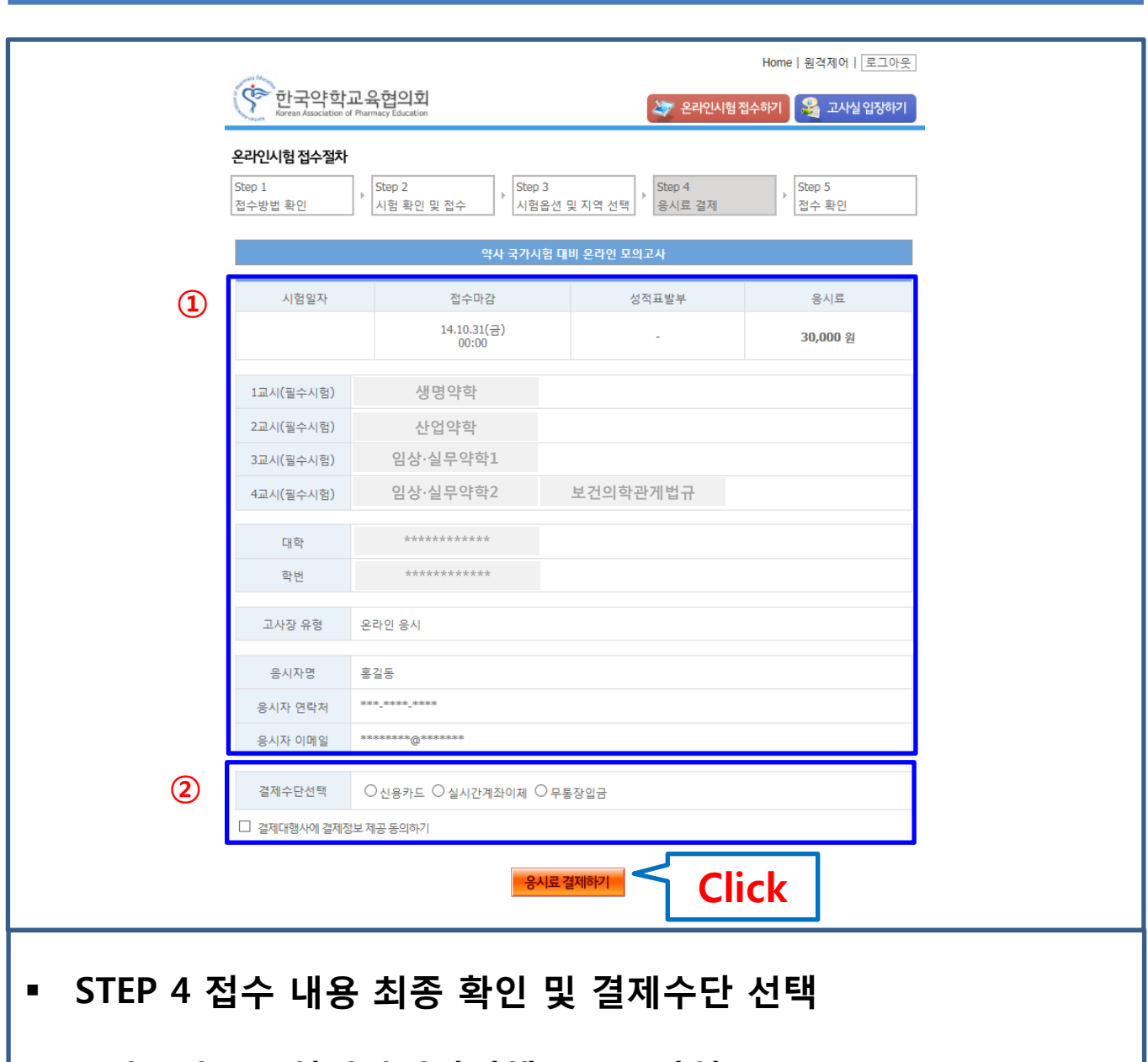

**[ 시험 접수 ]**

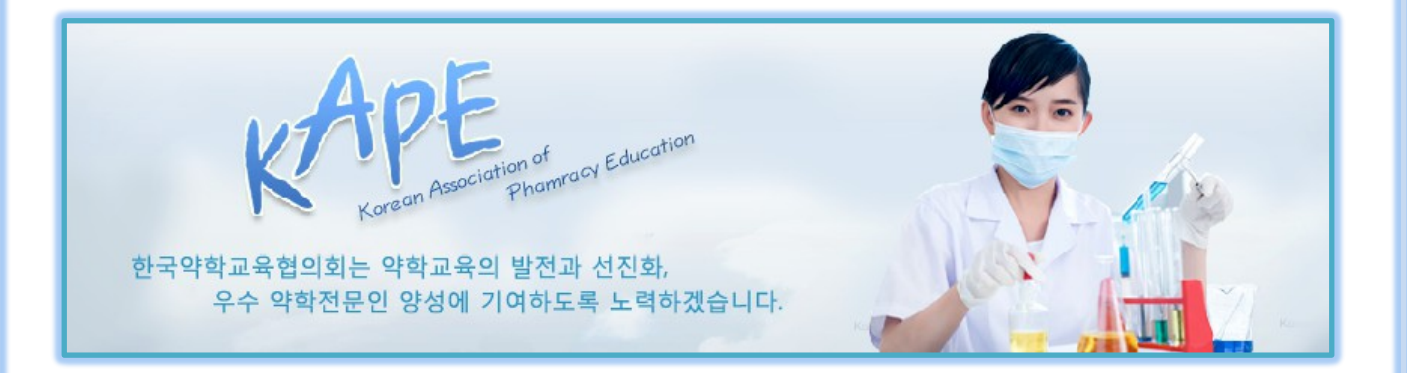

# **- 시험 응시 방법 및 기능 설명**

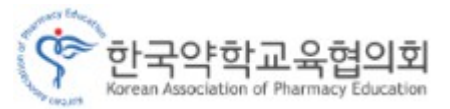

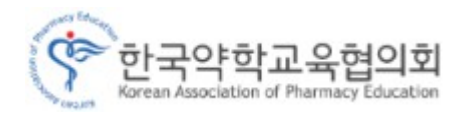

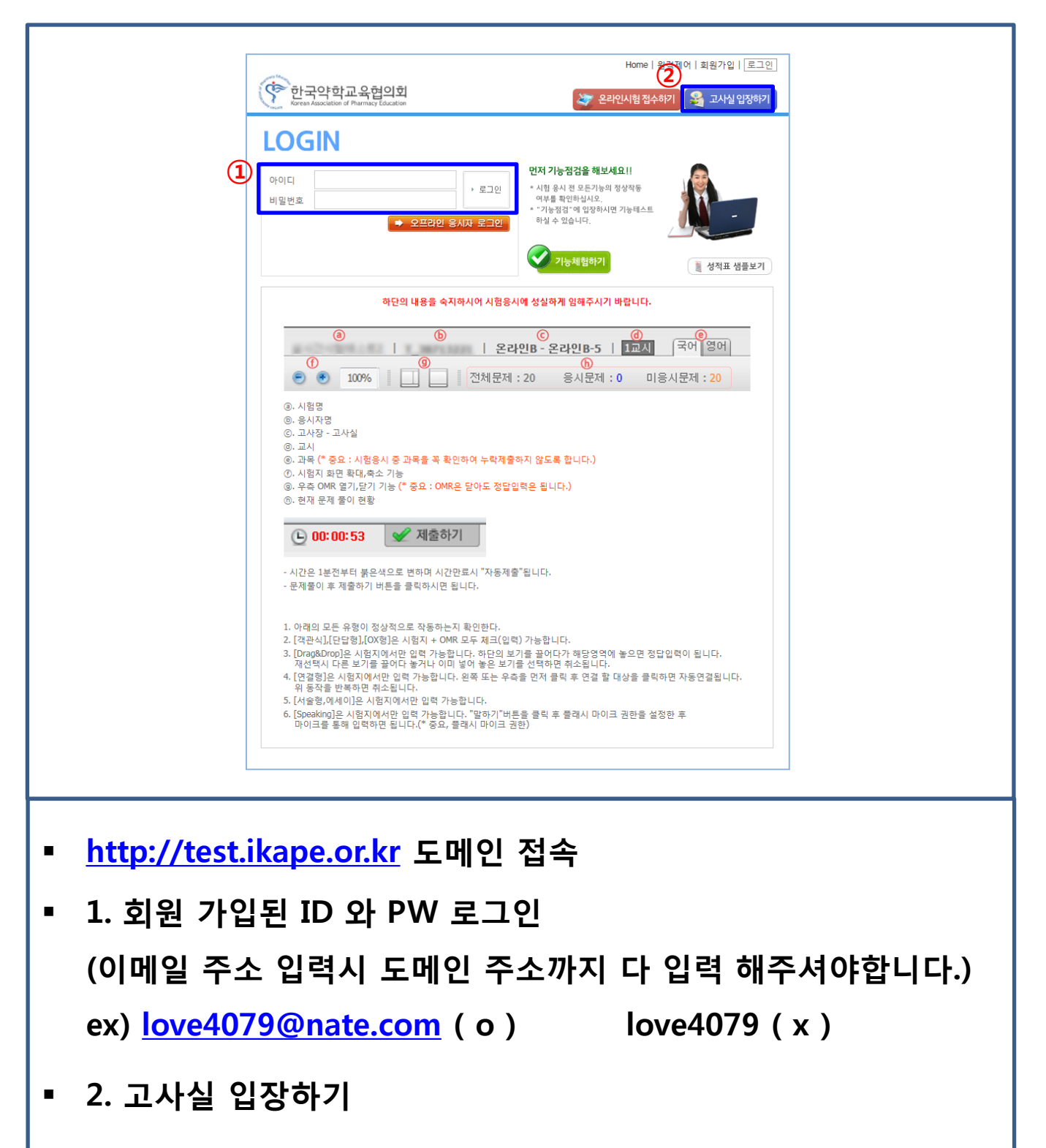

**시험시작 30분 전부터 고사실 입장 가능합니다.** 

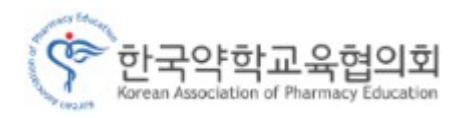

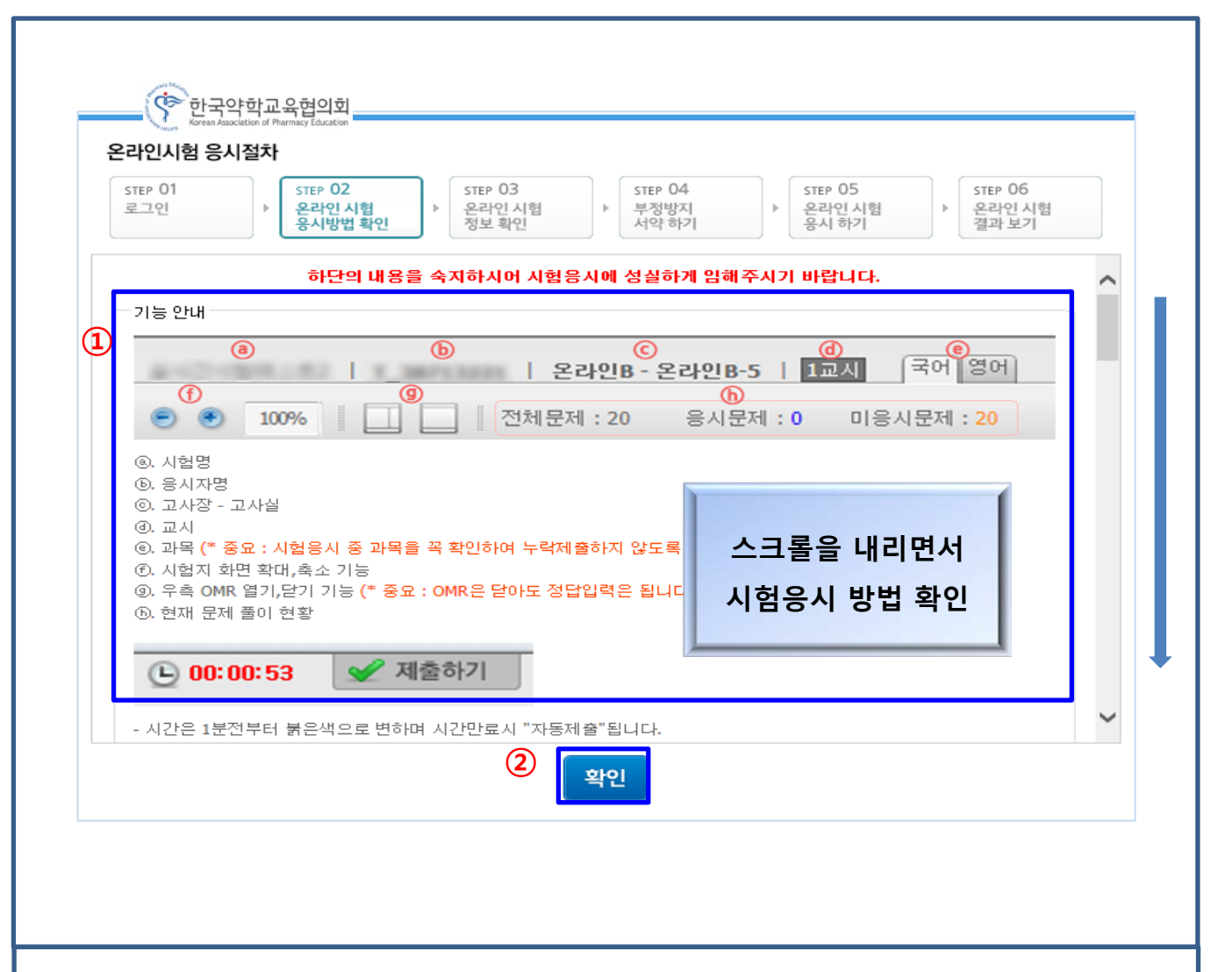

- **1. 시험 시작 전 스크롤을 내리면서 온라인 모의고사 시험응시 방법과 기능 소개를 숙지 하실 수 있습니다.**
- **2. 확인**

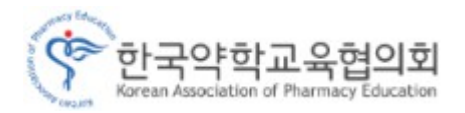

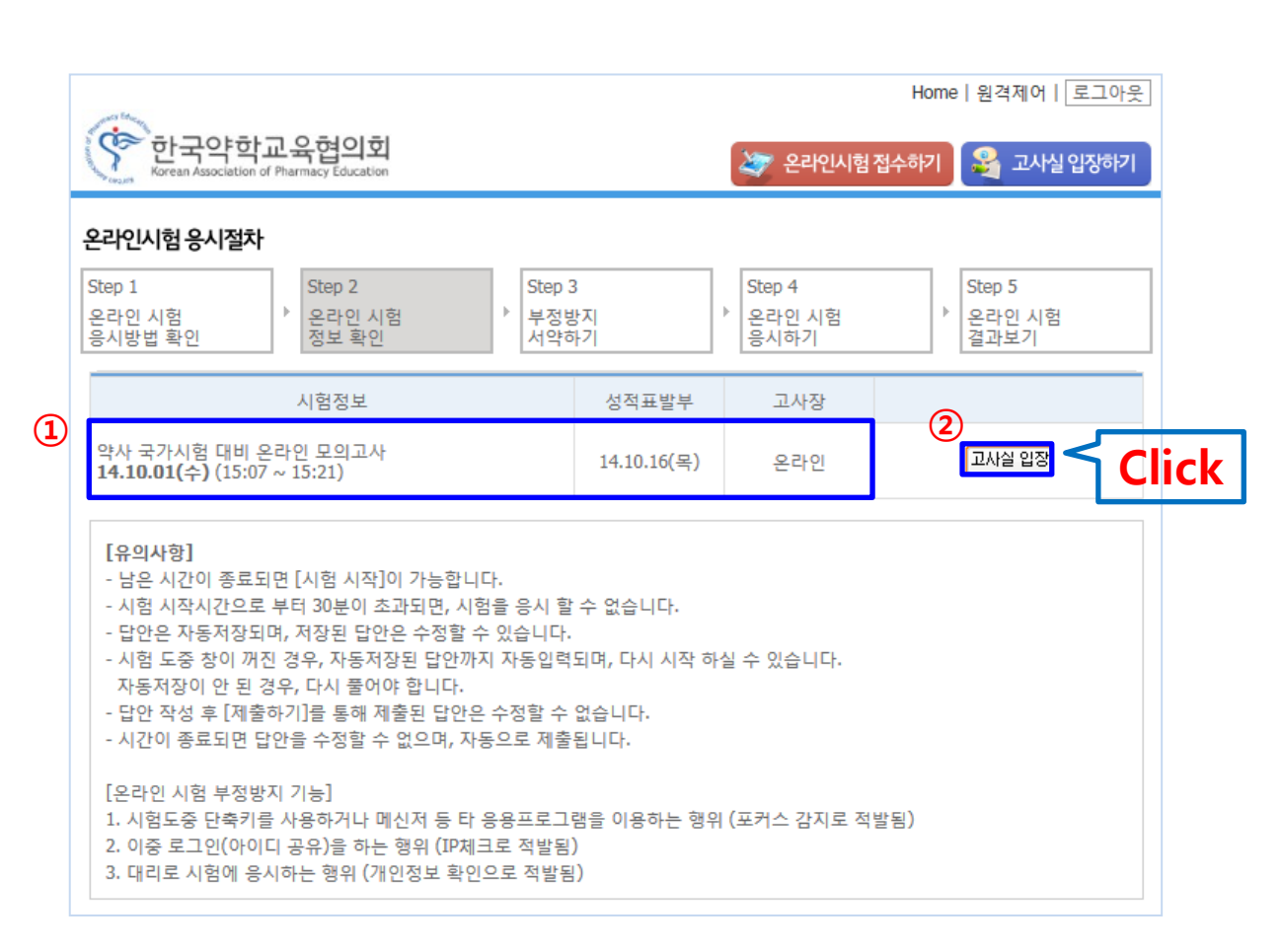

- **1. 온라인 시험 정보 확인**
- **2. 고사실 입장**

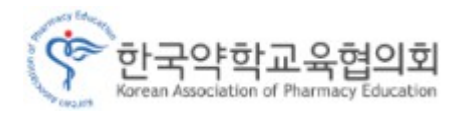

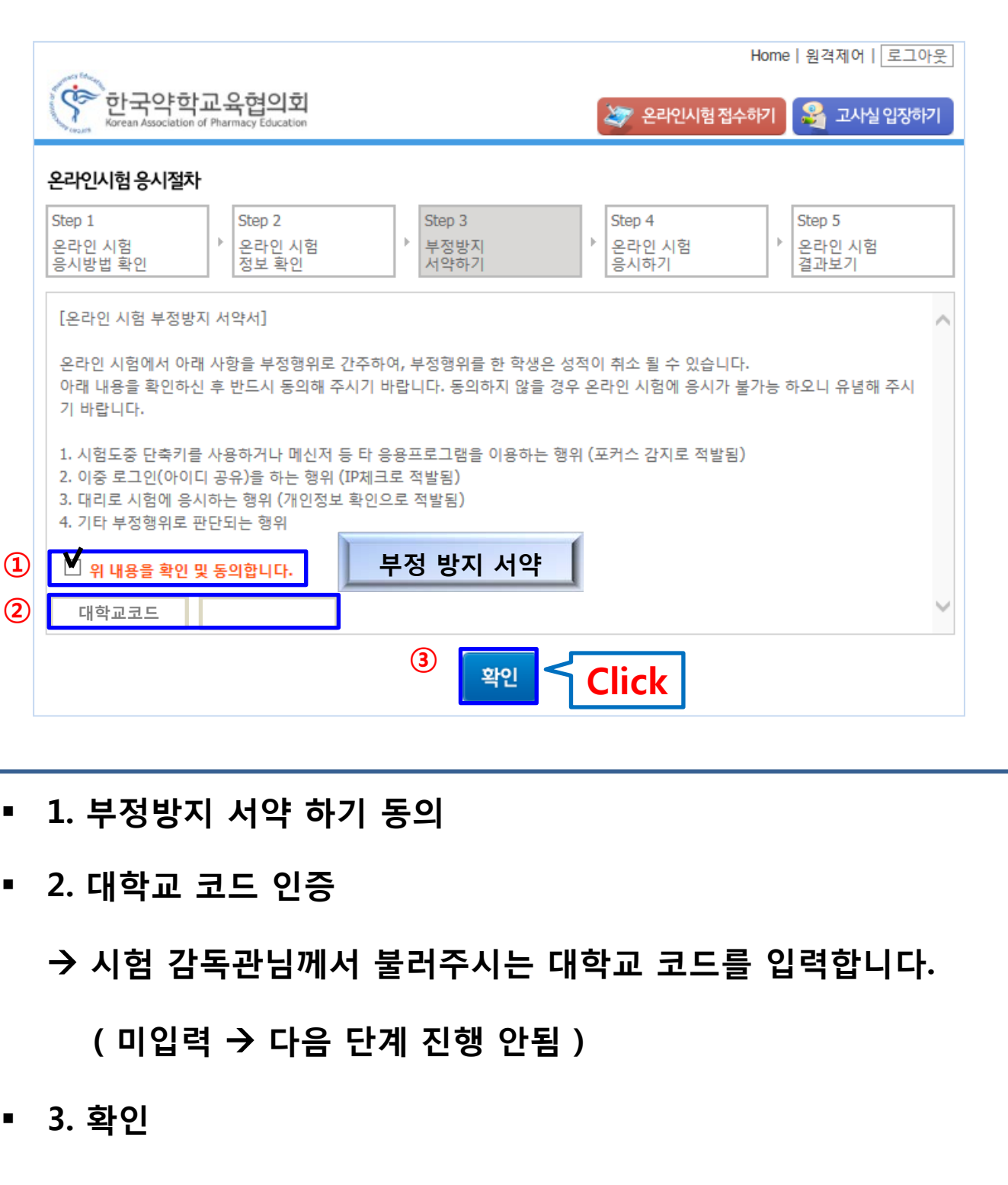

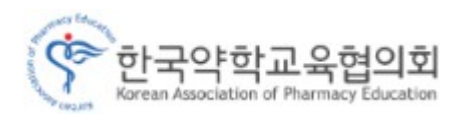

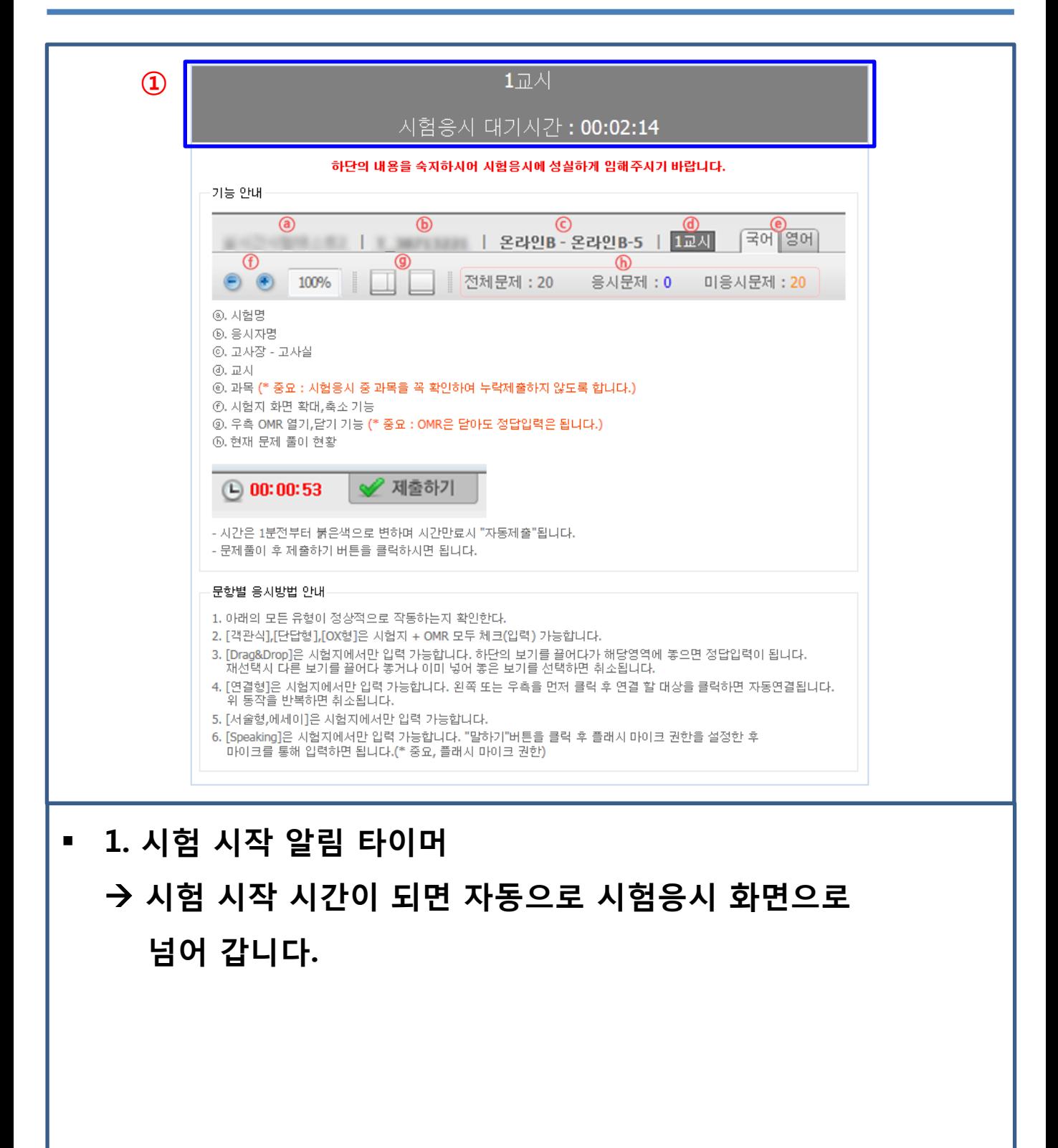

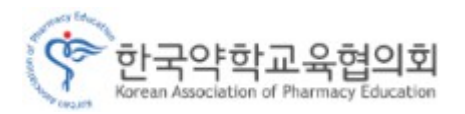

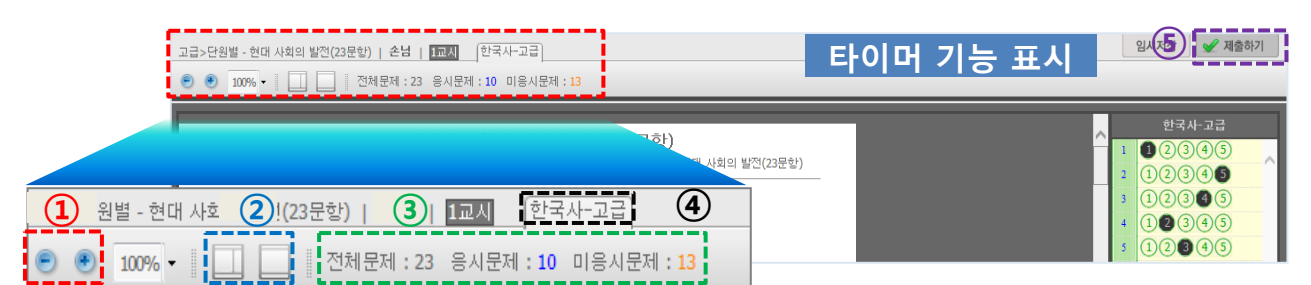

### **① 응시하는 시험지의 화면 크기를 조절 하실 수 있습니다.**

- 시험지의 화면 크기를 작게 하실 수 있습니다.
- 시험지의 화면 크기를 크게 하실 수 있습니다.

#### **② OMR 카드 사용 유/무를 선택 하실 수 있습니다.**

- OMR 카드를 사용 하실 수 있습니다. - 11
	- OMR 카드를 사용 하지 않습니다.

### **③ 응시시험의 문제풀이 현황을 확인 하실 수 있습니다.**

전체문제 : 23 응사문제 : 10 미응사문제 : 13

**④ 세부과목 카테고리**

→ 시험 응시 시 세부과목을 카테고리별로 응시 할 수 있습니다. 주의 : 카테고리별 세부 과목을 반드시 확인 바랍니다.

**⑤ 답안 작성 후 버튼을 누르시면 시험응시 종료가 됩니다.**

주의 : 제출하기 버튼을 누르기전 모든 시험문제를 응시 하셨는지 반드시 확인 바랍니다.

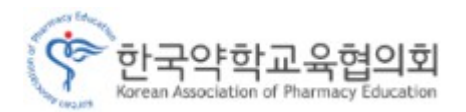

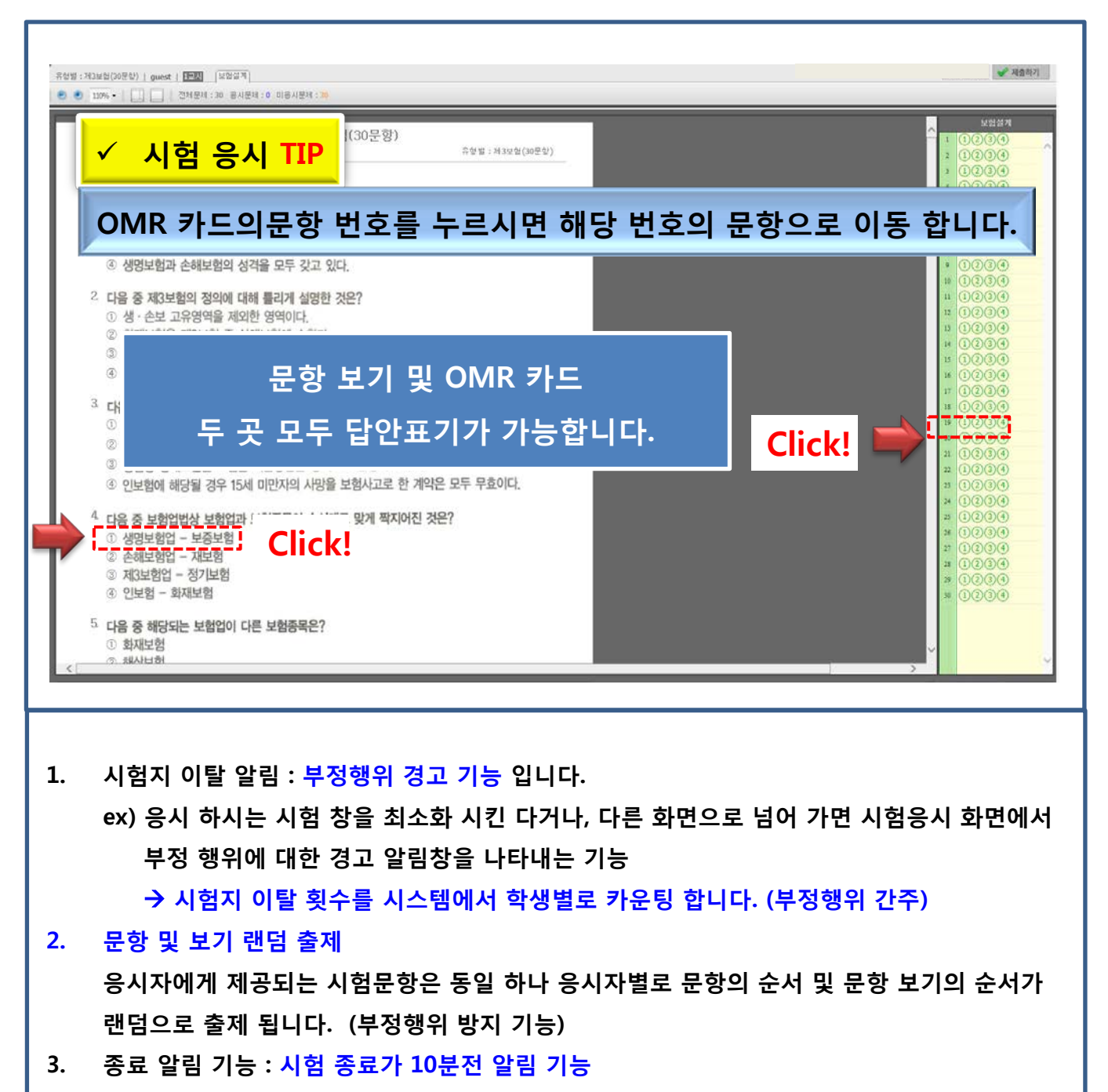

- **4. 자동저장 기능 : 5분 마다 자동 저장 되며 시험 응시 도중에 시험응시 창을 실수로 닫았을 경우라도 재 로그인 고사실 입장 시험응시 페이지로 다시 돌아오면 최종 저장된 상태로 보여지게 됩니다.**
- **5. 제출하기 : 시험이 종료됨과 동시에 자동제출**
- **6. 시험응시 시 팝업창 클릭 금지 – 시험지 이탈이 발생 할 수 있습니다.**